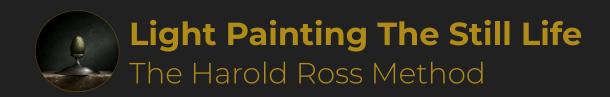

# **Lightroom Suggested Settings**

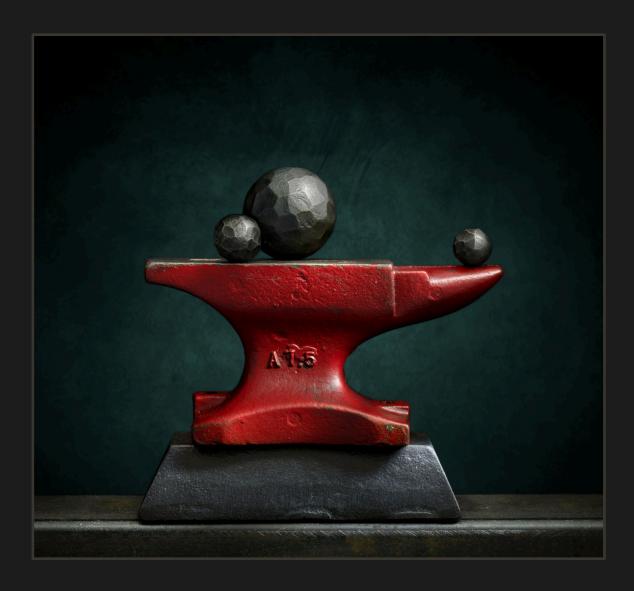

lightpaintingworkshops.com

# **Table Of Contents**

| My Lightroom Guide             | 3  |
|--------------------------------|----|
| Setting Up A Tethering Session | 4  |
| White Balance Presets Creation | 6  |
| Tagging captures As We Shoot   | 8  |
| Renaming Captures              | g  |
| Exposure Evaluation            | 10 |
| Pre Sharpening                 | 11 |
| Save As A Develop Preset       | 11 |

# My Lightroom Guide

When Using My Light Painting Process

Ithough my Foundation Course is taught using Capture One (my recommendation), keep in mind that it is just used during the shooting sequence and that we are only using Capture One to adjust exposure and enable the color balance presets (all of which is explained very clearly in the video series).

Of course, it is also used as a RAW processor, so we will be exporting our Photoshop editable files from it. Lightroom can be used for these same functions, of course!

The main difference is that Lightroom has different "knobs and levers", and it would be quite difficult for me to make a double set of videos using Lightroom, so I've chosen Capture One, which is my preferred software, mainly because I have been using it for many years, and I am very comfortable with it.

I do feel that Lightroom is a bit less intuitive in terms of navigation, but if you are used to LR, that should be no problem!.

The recommended exposure evaluation method for Lightroom is a little different, and below, you will be given a great workaround!

This simply means that you will have to be a little more careful with your highlight clipping, and to make sure that you have not over-exposed to the point of detail loss in the highlights. And, of course, highlight recovery is a very important tool which can be used to good effect. This is covered in my Foundation Course video, "Exposure Evaluation".

Additionally, I do give Lightroom numbers equivalents in, for instance, the video where I explain how to create our white balance preset files, and a few other places.

Aside from that, and one or two minor differences in the tools. For instance, Capture One allows us to use adjustment layers, but we mainly use it for just one image in the shooting sequence, and you can do the same thing in Lightroom using a mask!

# **Setting Up A Tethering Session**

From the File menu in Lightroom, choose Tethered Capture and then from the **fly-out menu** choose Start Tethered Capture.

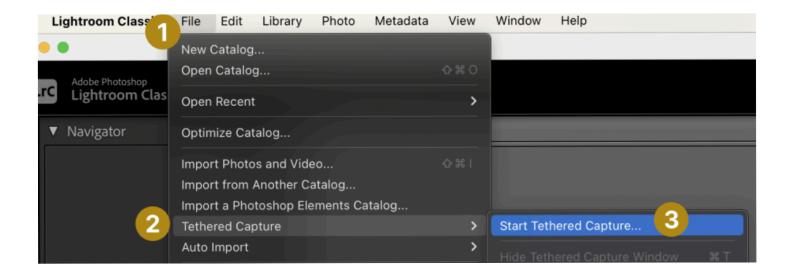

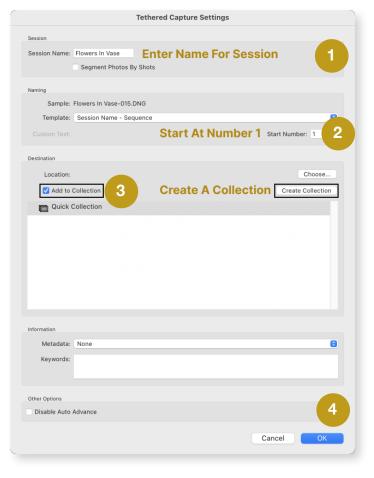

In the tethered Capture Settings Dialog enter a name for the session & what number the session should start from.

Place a tick in the Add to Collection checkbox and finally press the Create Collection button and press OK In the Create Collection Dialog, enter a name for the Collection (I suggest using the same name you chose for the session) and press the Create button.

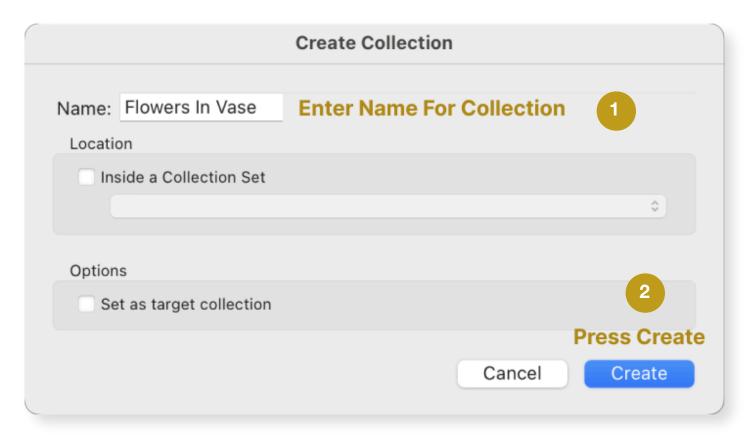

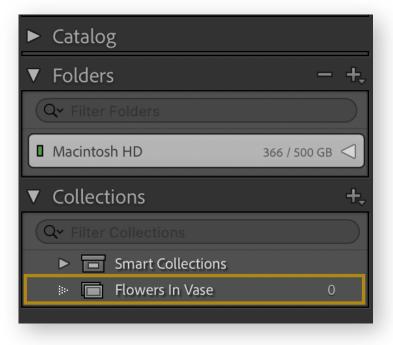

On the left hand side of Lightroom under the **Collection area**, you will now see the newly created collection.

All captures you make will now be automatically populated into the collection you have just created.

#### **Future Projects**

When creating future projects, using the same procedure as above will help you to stay organized and more efficient.

#### **White Balance Presets Creation**

Refer to my video on White Balance Presets Creation for each light source...

Here are the Lightroom directions for creating the individual preset(s)

In the Develop Module under the Basic Tab, take the eyedropper tool and neutralize the gray card.

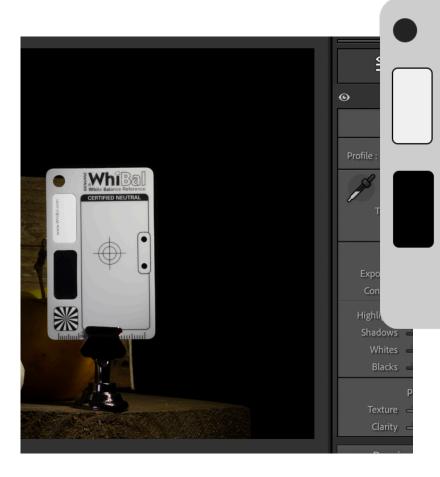

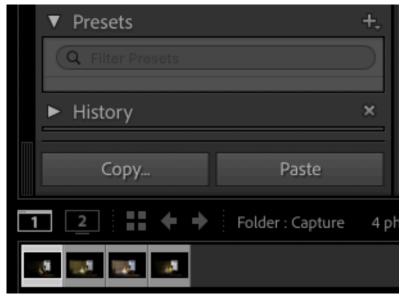

On the left hand side of Lightroom, expand the Presets tab and press the + icon to create a new preset and then follow the steps below.

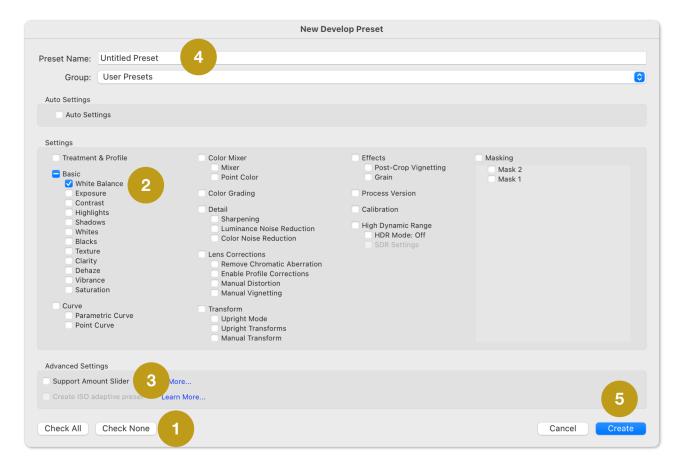

- 1. Press the Check None button
- 2. Check the White Balance check box
- 3. Un-check the Support Amount Slider check box
- 4. Name Your preset
- 5. Press the Create button.

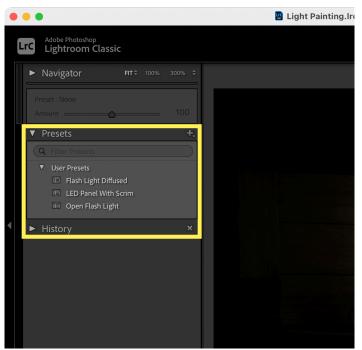

The newly created preset will now be visible under the presets tab.

# **Tagging captures As We Shoot**

Each capture needs to be tagged with both a **Star Rating** and **Color Tag**.

In my workflow, I use star-ratings for light sources and color tags for keepers.

To set a star rating and color tag in Lightroom, right click on the image and

from the context menu choose "Set Rating" for star values and "Set Color Label" for color tags.

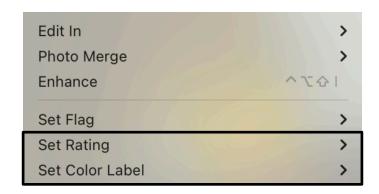

### Color Tag To Mark For Export (Green Indicates Good)

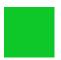

#### Star Ratings To Indicate Light

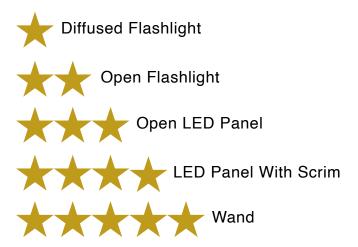

## **Renaming Captures**

After each successful capture I suggest that you rename them as this keeps things more organized. To rename them in Lightroom, here is one method.

Make sure you are in the **Library Module**, then from the menu bar choose **Library** and then **Rename Photo**.

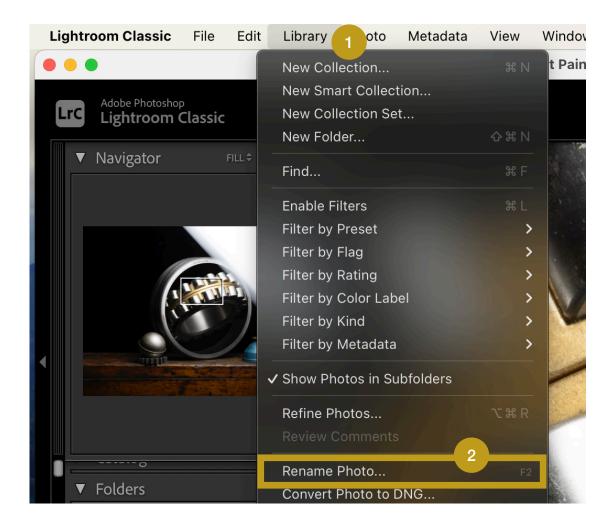

Choose Custom Name from the File Naming dropdown and then enter the name of the capture in the Custom Text field.

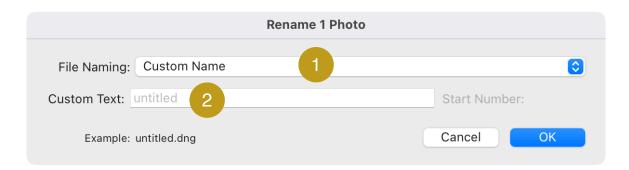

# **Exposure Evaluation**

Turn off Shadow clipping and turn on Highlight clipping

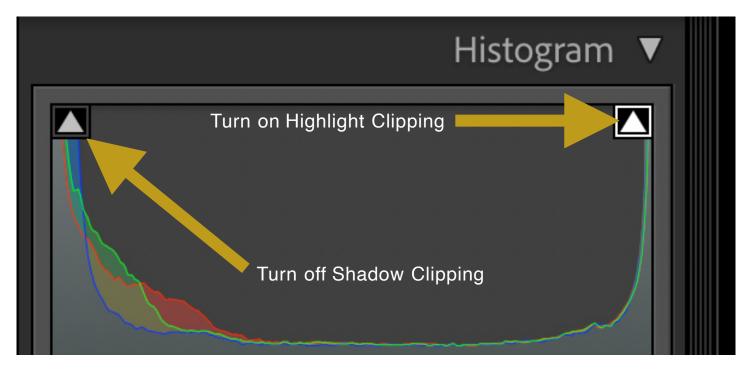

- 1. Increase exposure slider until you just see clipping, just a VERY few pixels!
- 2. Then reduce the exposure by a value of 1.2
- 3. Evaluate the mid-tones
- 4. If they look dark then increase the exposure until they look right
- 5. Back off the highlight slider until the clipping just disappears

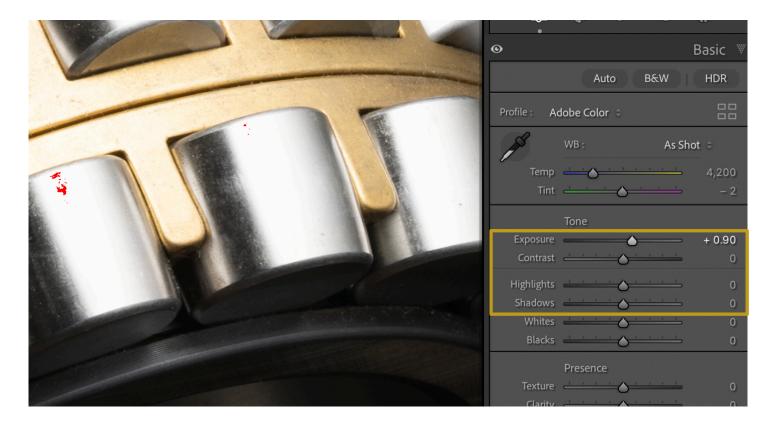

# **Pre Sharpening**

I recommend these settings for pre-sharpening as a starting point.

Evaluate and adjust slightly as needed.

The sharpening settings are located under the Detail section

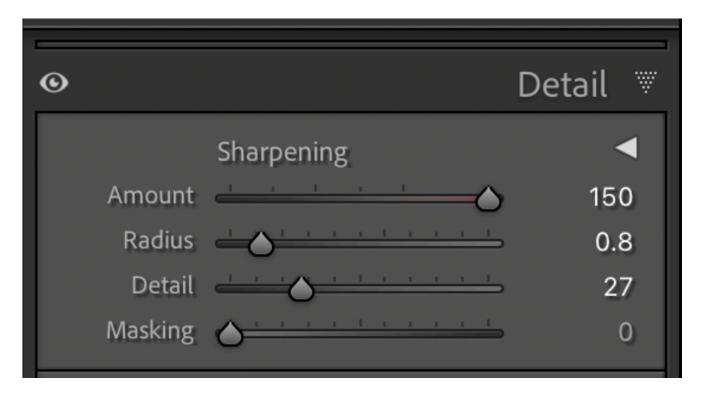

# **Save As A Develop Preset**

Just as we did with the White Balance, you can save this as a develop preset which can then be easily applied to your Light Painted captures.